# 經濟及科技發展局 工業產權網上申請使用手冊

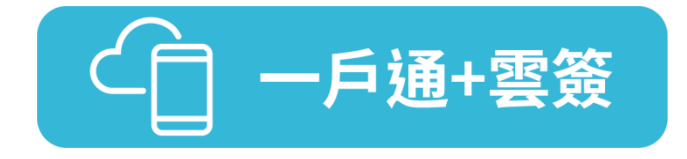

已開立"一戶通"帳戶(自然人帳戶或實體帳戶)及"雲簽"服務帳戶的用戶, 可按下列步驟於本局網頁進行網上申請(本使用說明以商標註冊申請為例):

### 1. "一戶通"登入

步驟一 在經濟及科技發展局網頁 [\(www.dsedt.gov.mo\)](http://www.dsedt.gov.mo/) 選取「用戶登入」後,進 入"澳門公共服務一戶通登入"的畫面。

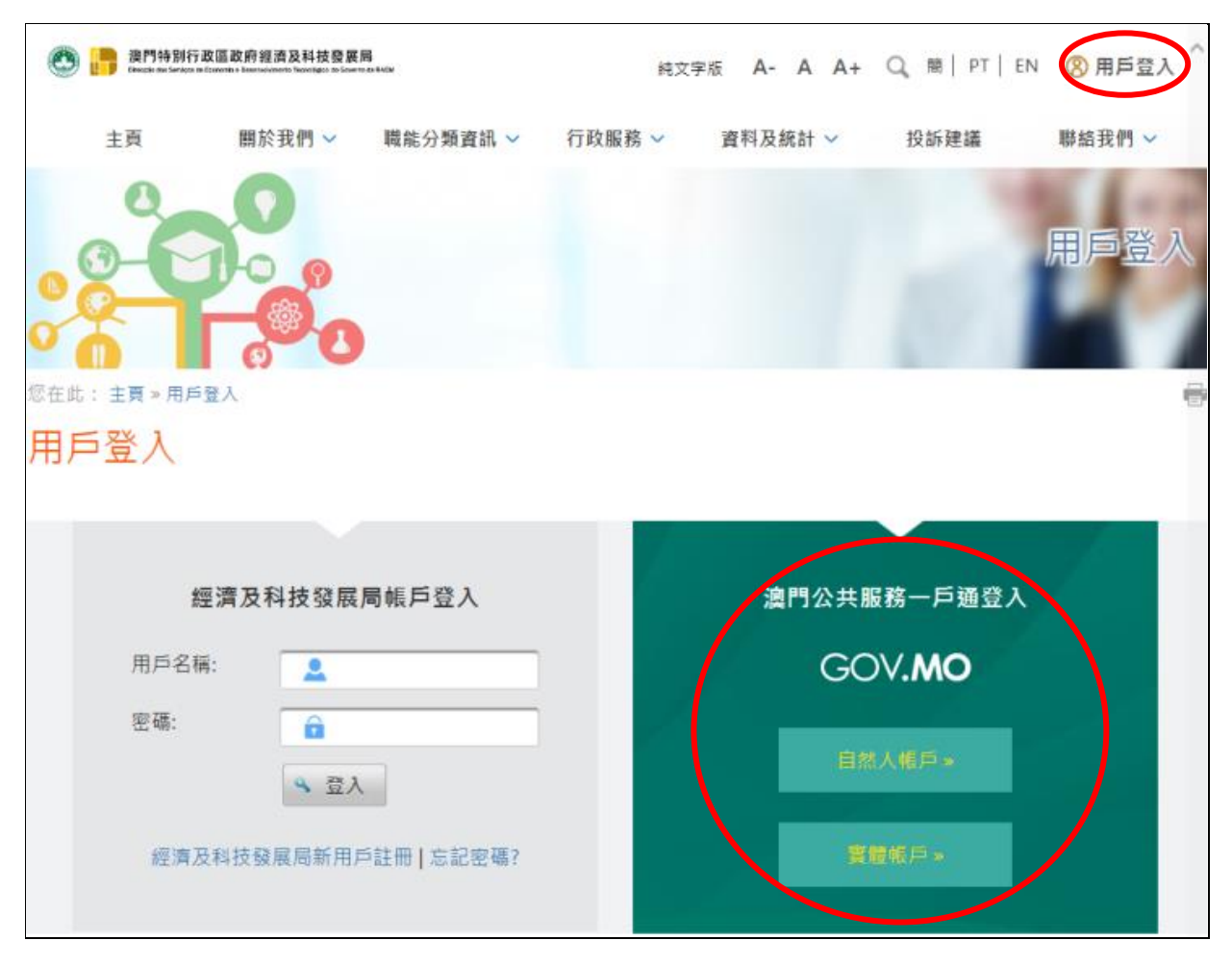

步驟二 選擇相應的帳戶後,輸入其用戶名稱等資料及密碼,登入"一戶通"的系統。

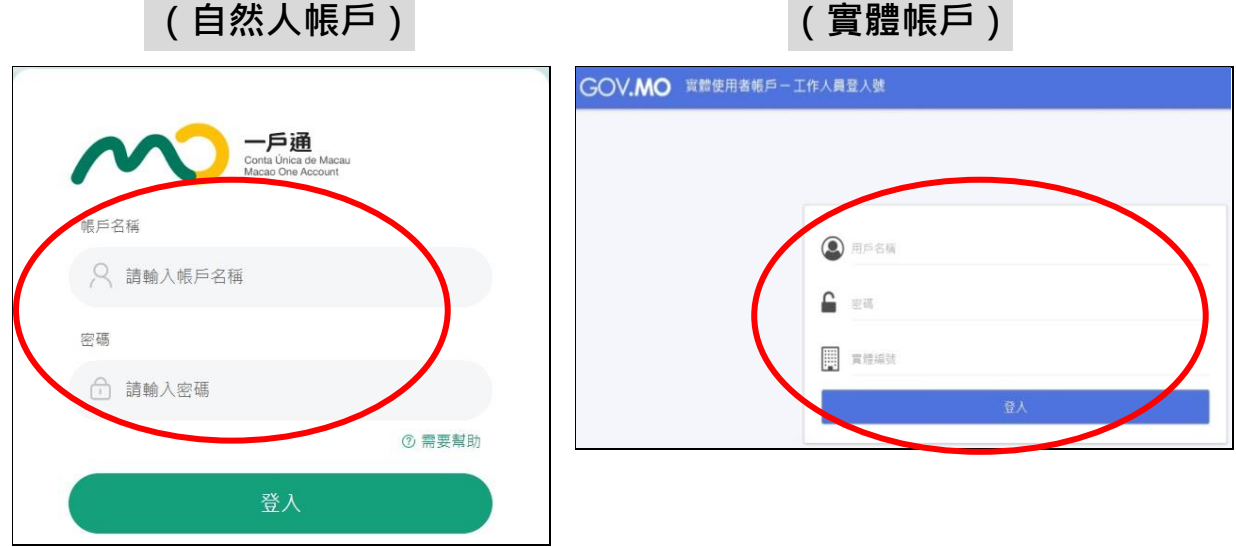

#### 2. 在線填寫申請書

步驟一 [選取:行](http://www.dsedt.gov.mo/）：主頁)政服務 》電子服務 》網上申請 》知識產權 》商標註冊申請(可選 取其他合適的註冊申請項目)。

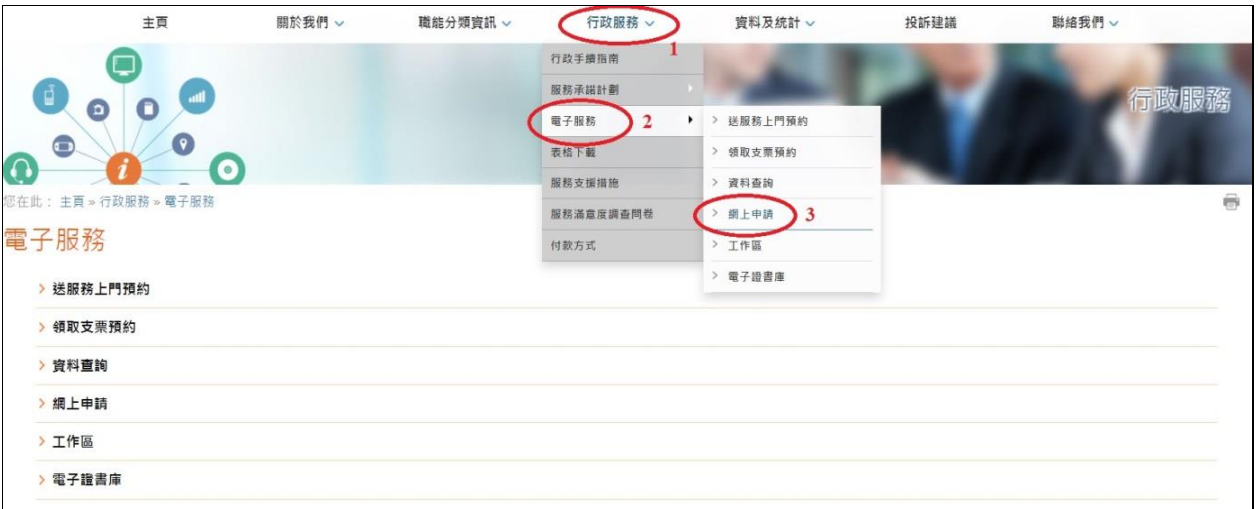

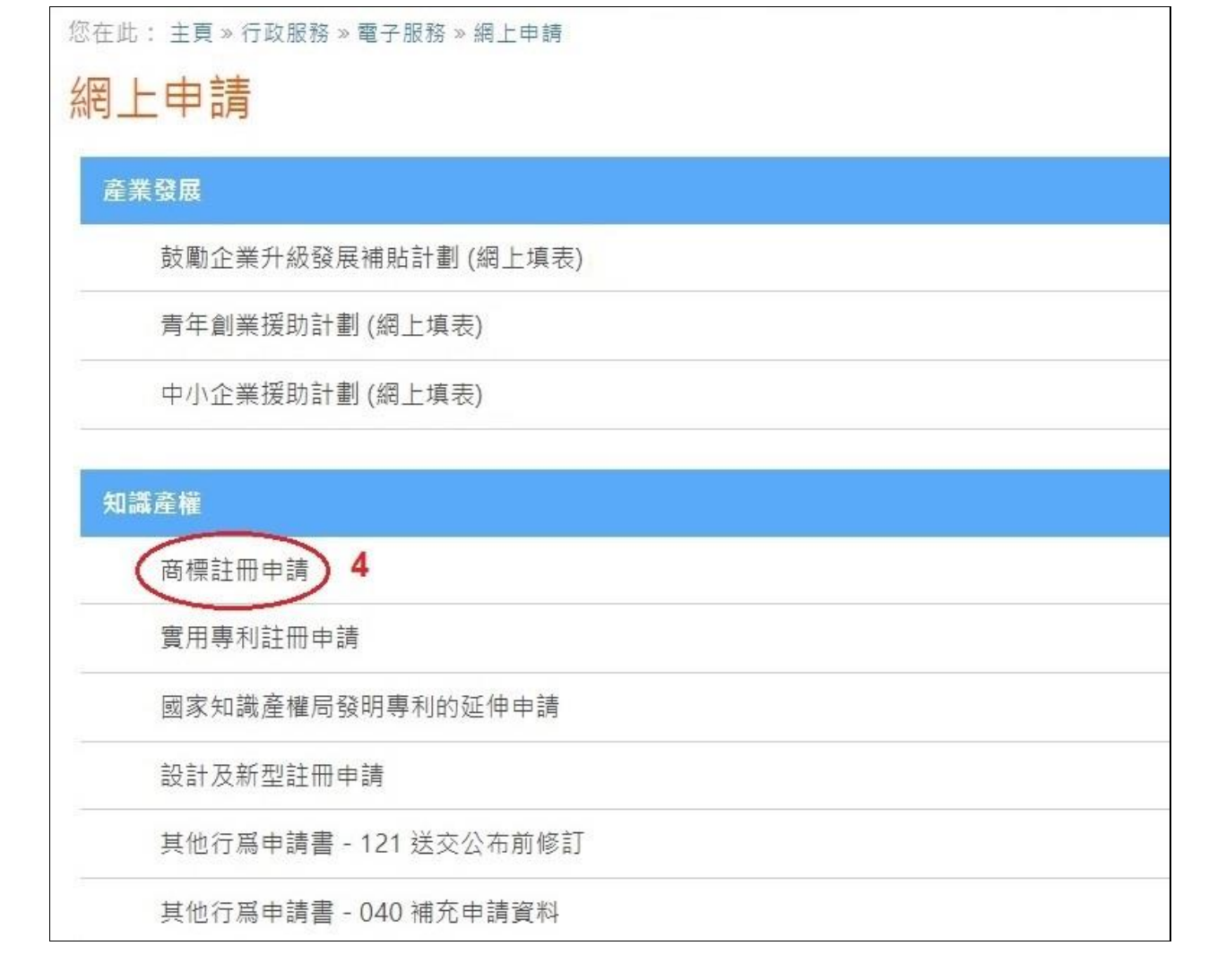

步驟二 填表前,先為申請文件輸入一個簡短描述,方便日後識別和管理,亦作為申 請取號的排序依據,可利用申請人的名稱,按「下一頁」開始填寫申請書。

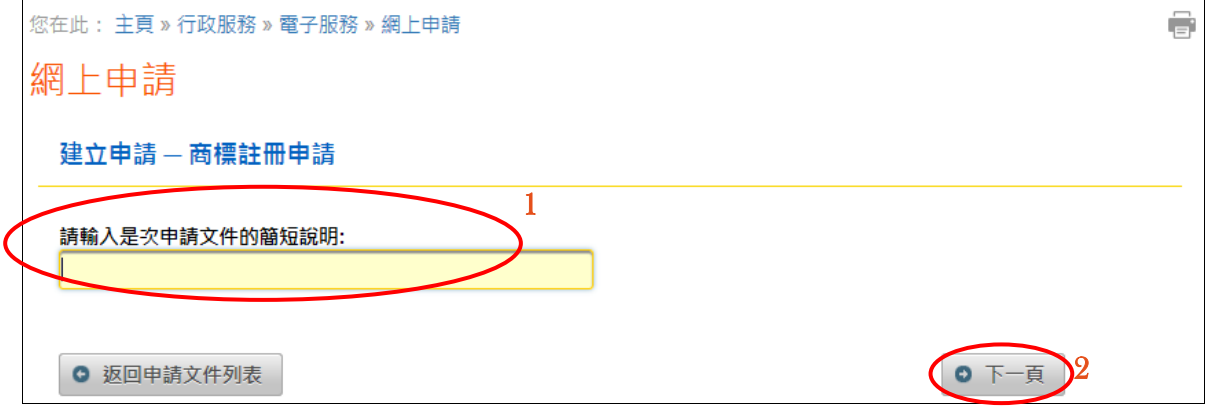

### 3. 電子簽署

# 步驟一 在線填妥申請書後,出現電子簽署的頁面時,選取「電子認證"雲簽"服

務」。

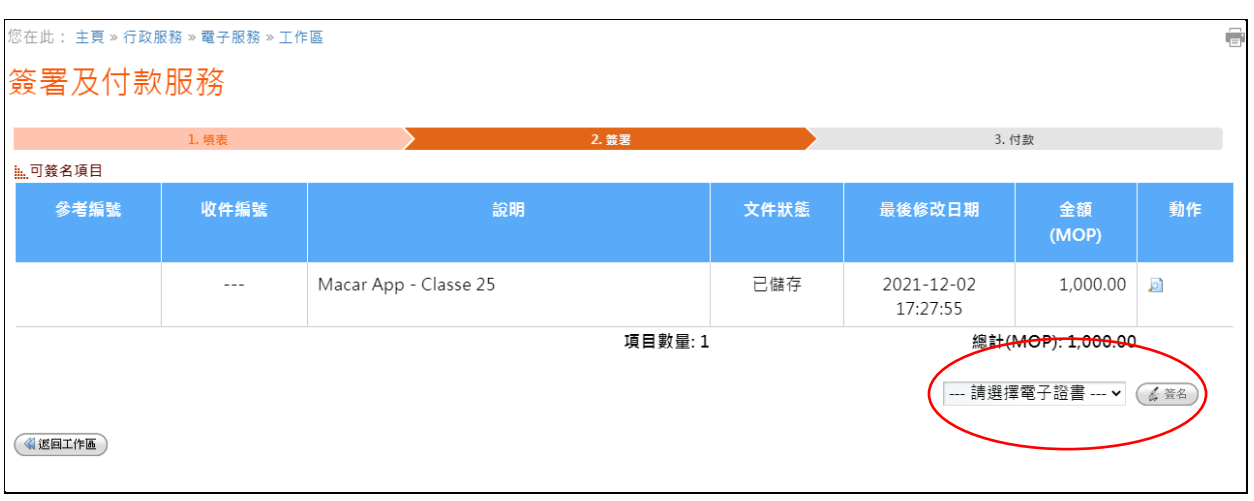

步驟二 進入澳門郵電的電子認證"雲簽"服務頁面,輸入"雲簽"用戶名稱及密碼。

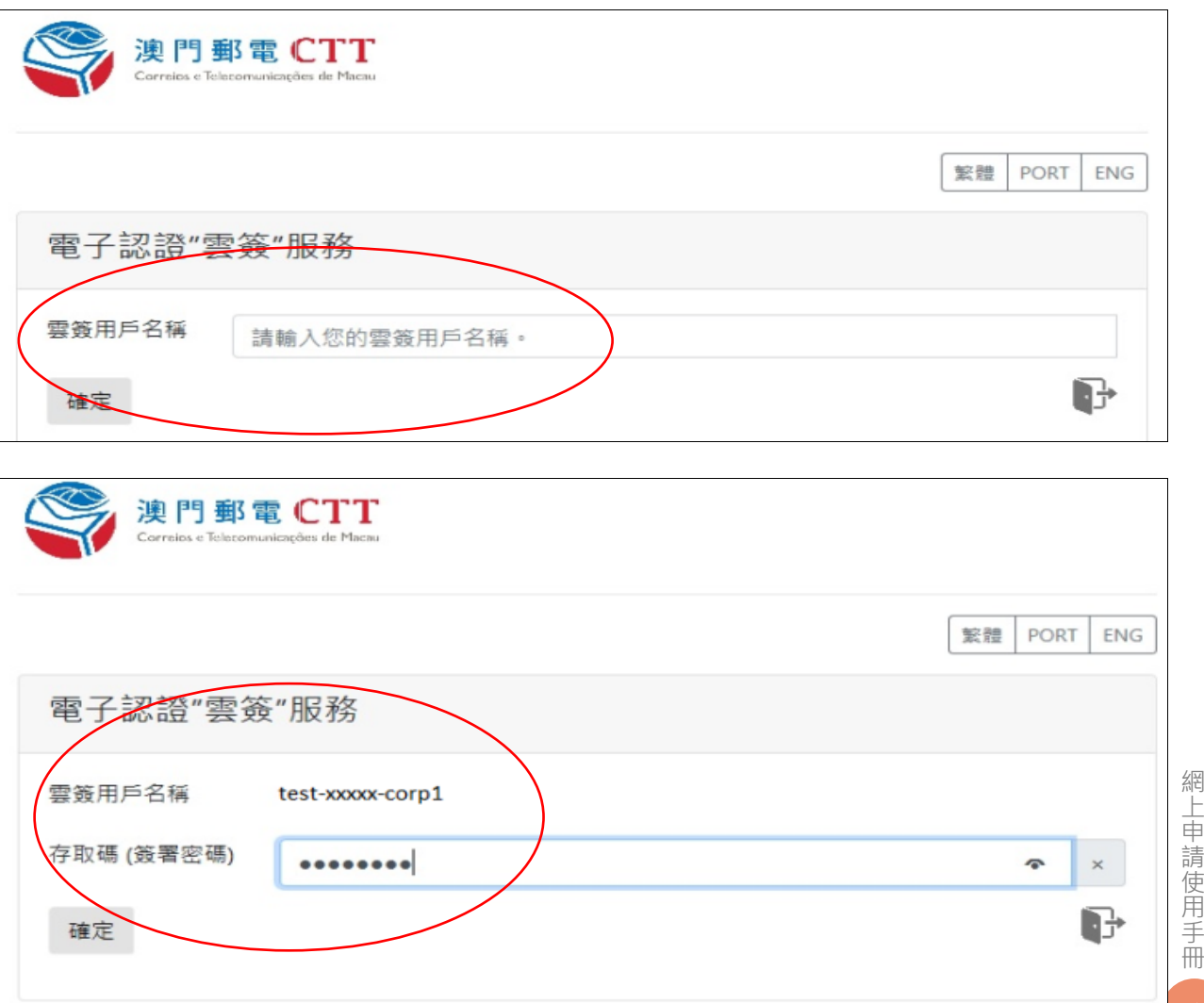

步驟三 輸入澳門郵電電子認證服務 eSignTrust 的流動應用程式 eMOTP 產生的一 次性密碼作雙重認證。

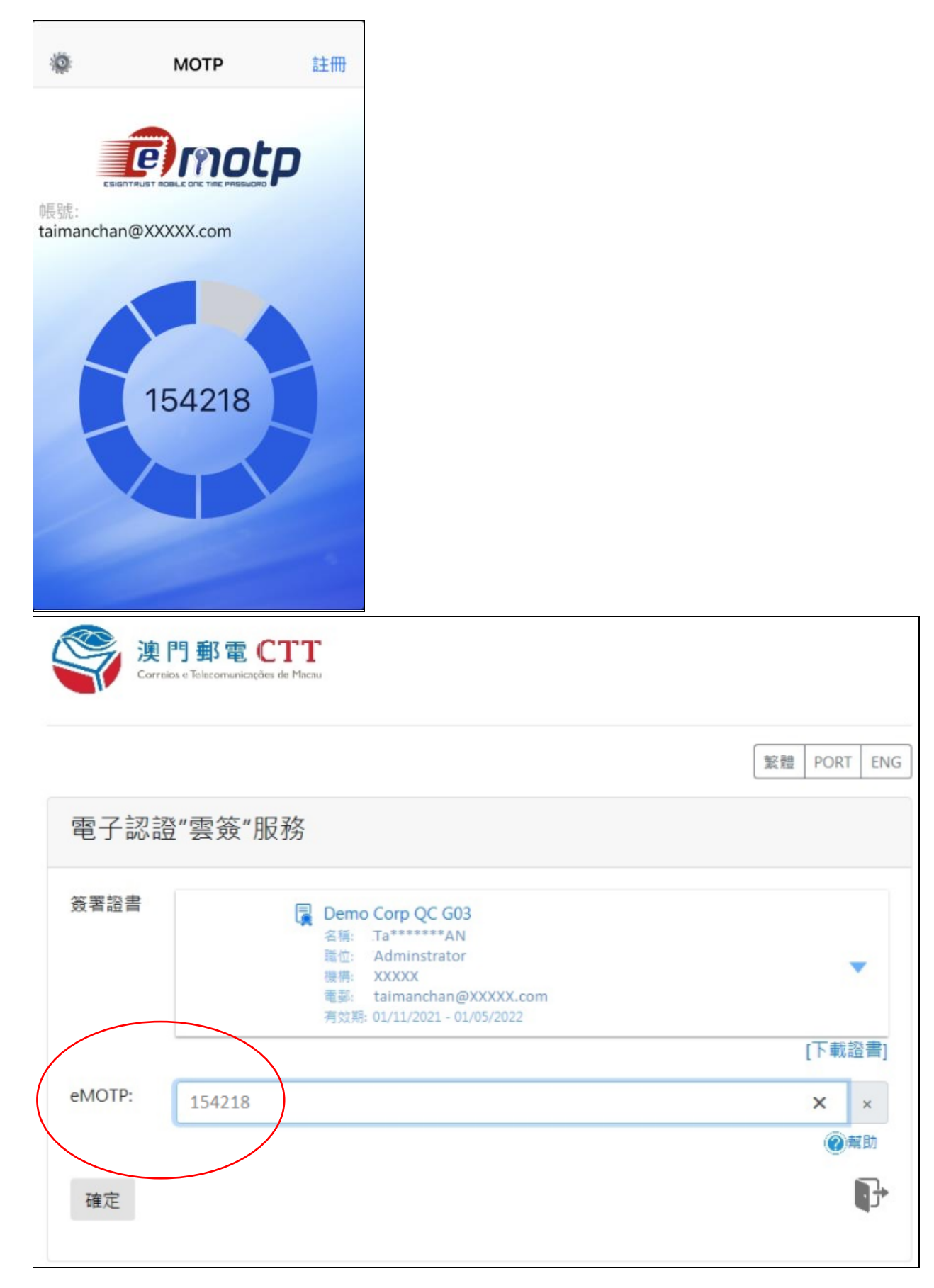

步驟四 確認授權使用"雲簽"作電子簽署,完成後會提示申請已成功簽署。(倘屬 無需繳付費用的申請,完成電子簽署後有關申請即時自動提交。)

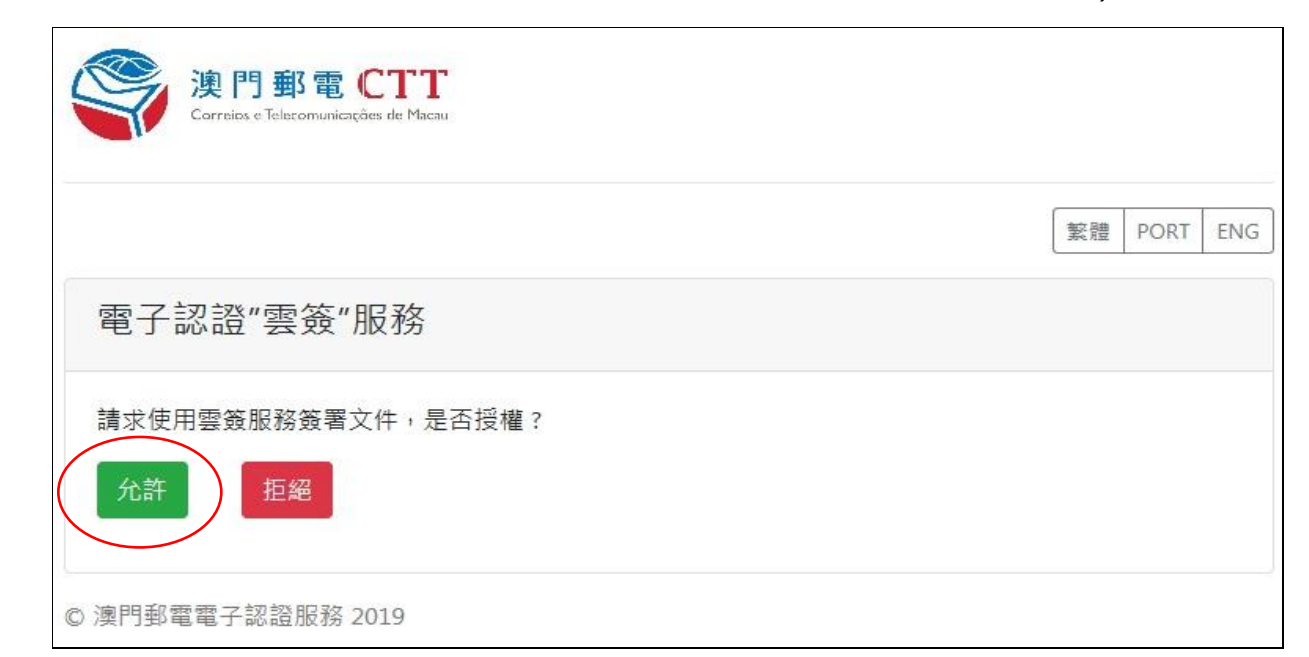

### 4. 網上付款(僅適用於須繳付費用的申請)

**網上申請簽署提交後, 網頁隨即顯示可付款項目, 請按下列步驟繳付相關費用:** 

步驟一 核對有關申請的資料後,按「付款」按鈕進行網上付款。

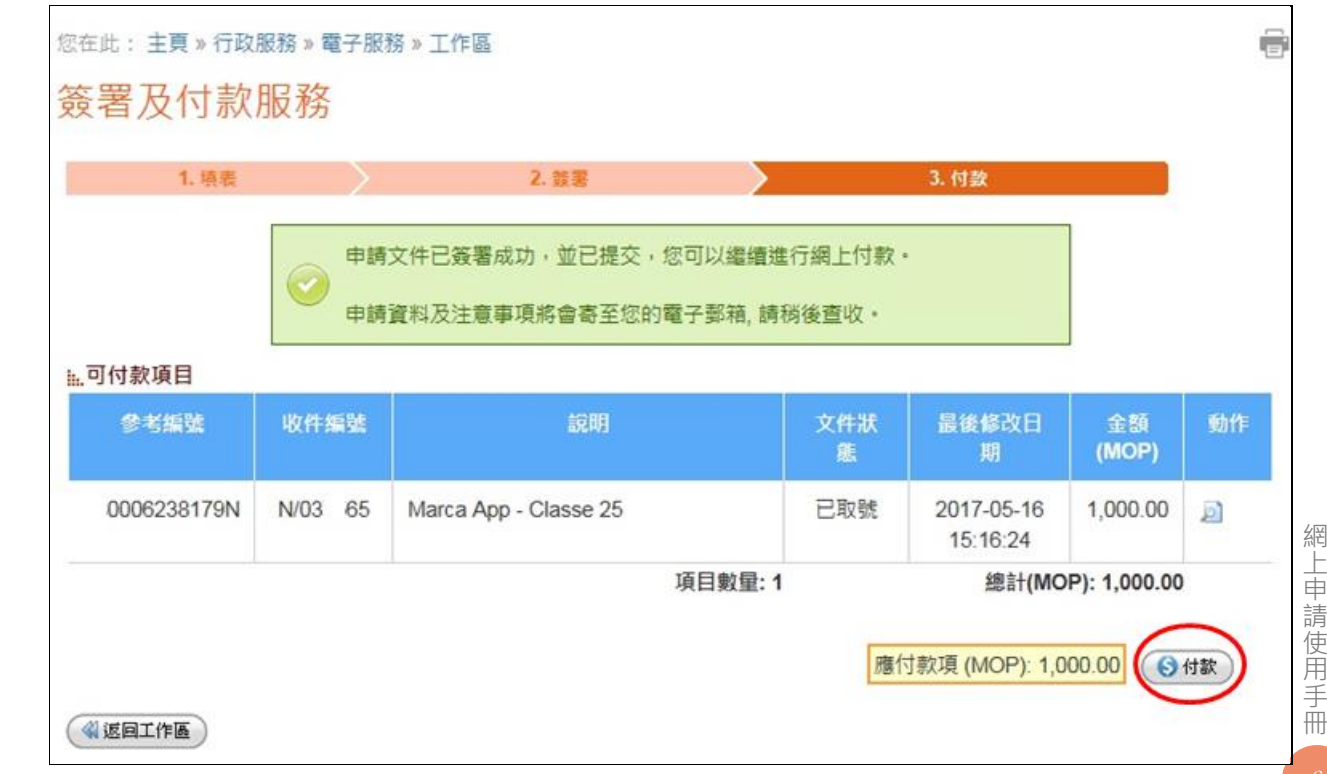

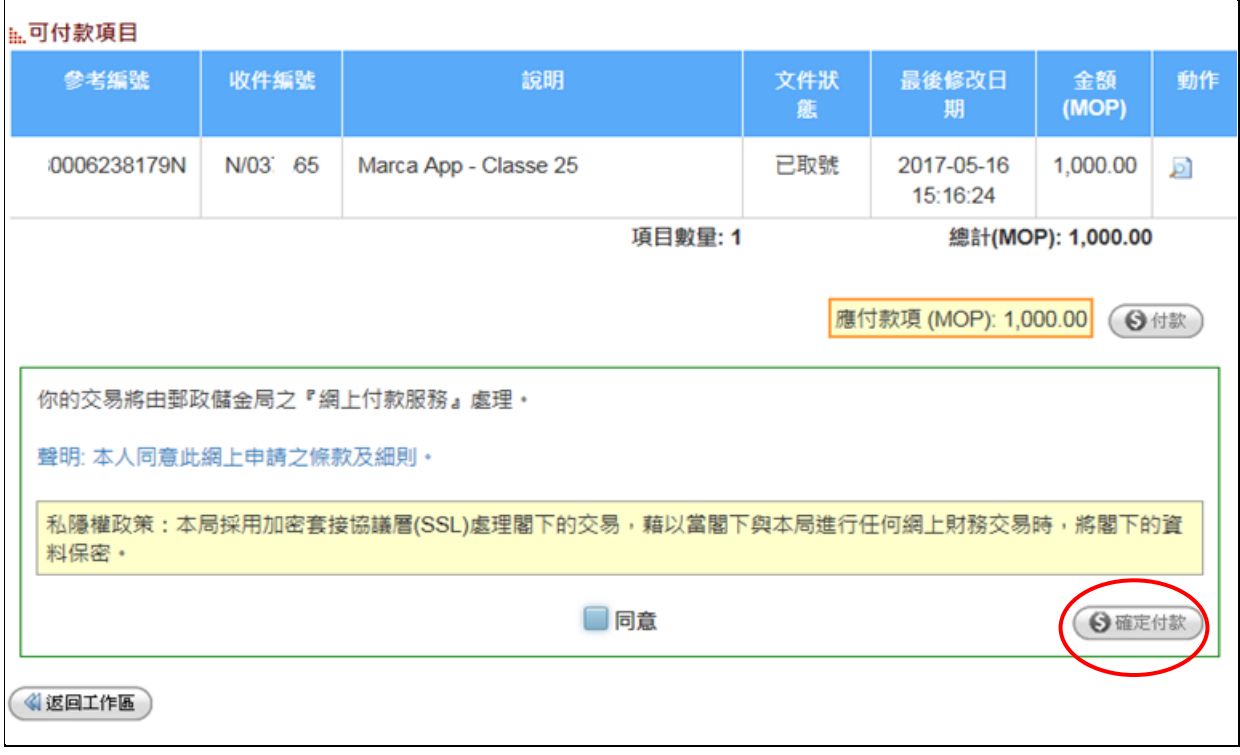

步驟二 按下「確定付款」後,網頁轉到郵政儲金局的電子支付平台,用戶可選擇合 適的支付方式,並按照頁面的要求進行操作。

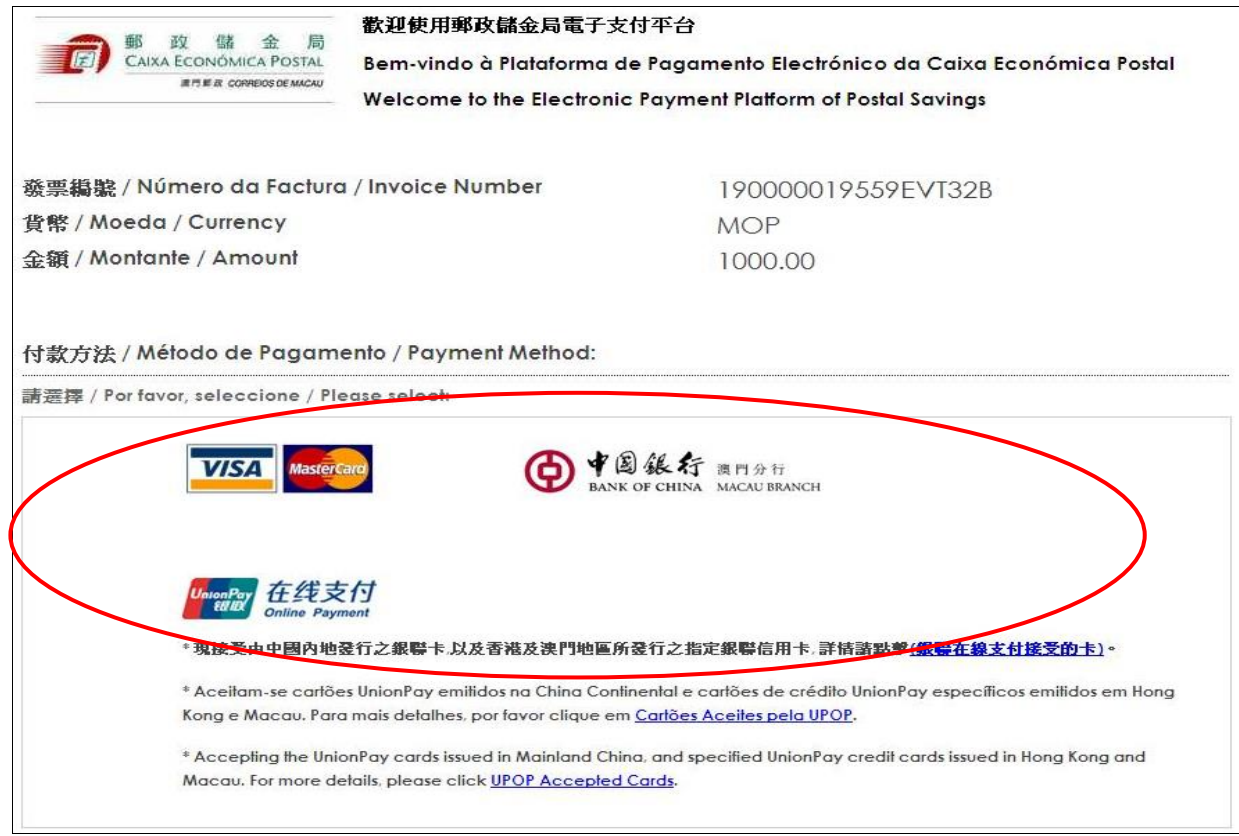

## 步驟三 付款完成後,將返回經濟及科技發展局網頁,並顯示交易詳情,表示網上申 請已成功提交及已收件。

```
您在此: 主頁 » 行政服務 » 電子服務 » 工作區
```
付款收據

交易詳情

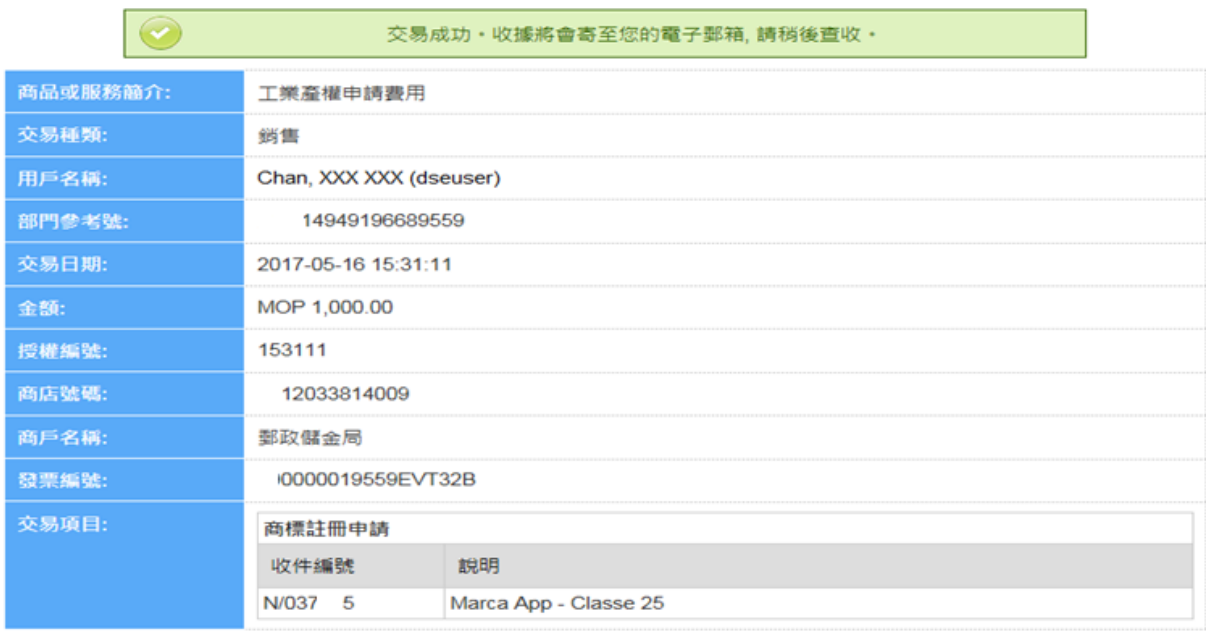

《《返回工作區》

#### 5. 網上申請成功提交及收件

網上申請成功提交及收件後,經濟及科技發展局將向用戶發送確認雷郵,並附上 繳費收據供列印存照,此電子收據亦作為商標獲准註冊後領取商標註冊證的憑據。

為方便用戶對繳費收據進行管理,有關電子收據將以申請人名稱作歸類,同時附 上索引檔案,列出申請編號、申請人名稱及被歸類的雷子收據檔案名稱等資料。

用戶亦可到設於工作區的內的操作日誌,下載內含收據索引檔、按申請人名稱歸 類的電子收據檔及申請文件的 ZIP 檔。

網 如有關申請須遞交任何補充文件,用戶可透過工業產權網上申請服務所提供的ৠ 申 請 使 用 手 「其他行為申請 - 補充申請資料 , 服務以電子方式向經濟及科技發展局提交, 或前往 本局的綜合接待中心遞交。

冊

Ŕ.